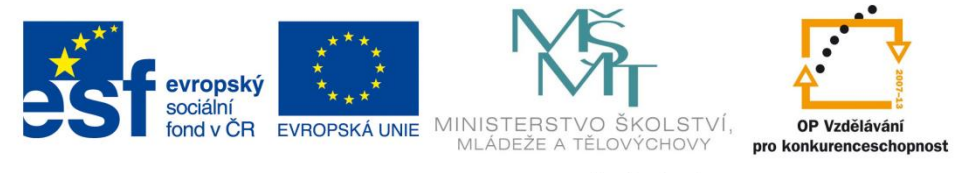

INVESTICE DO ROZVOJE VZDĚLÁVÁNÍ

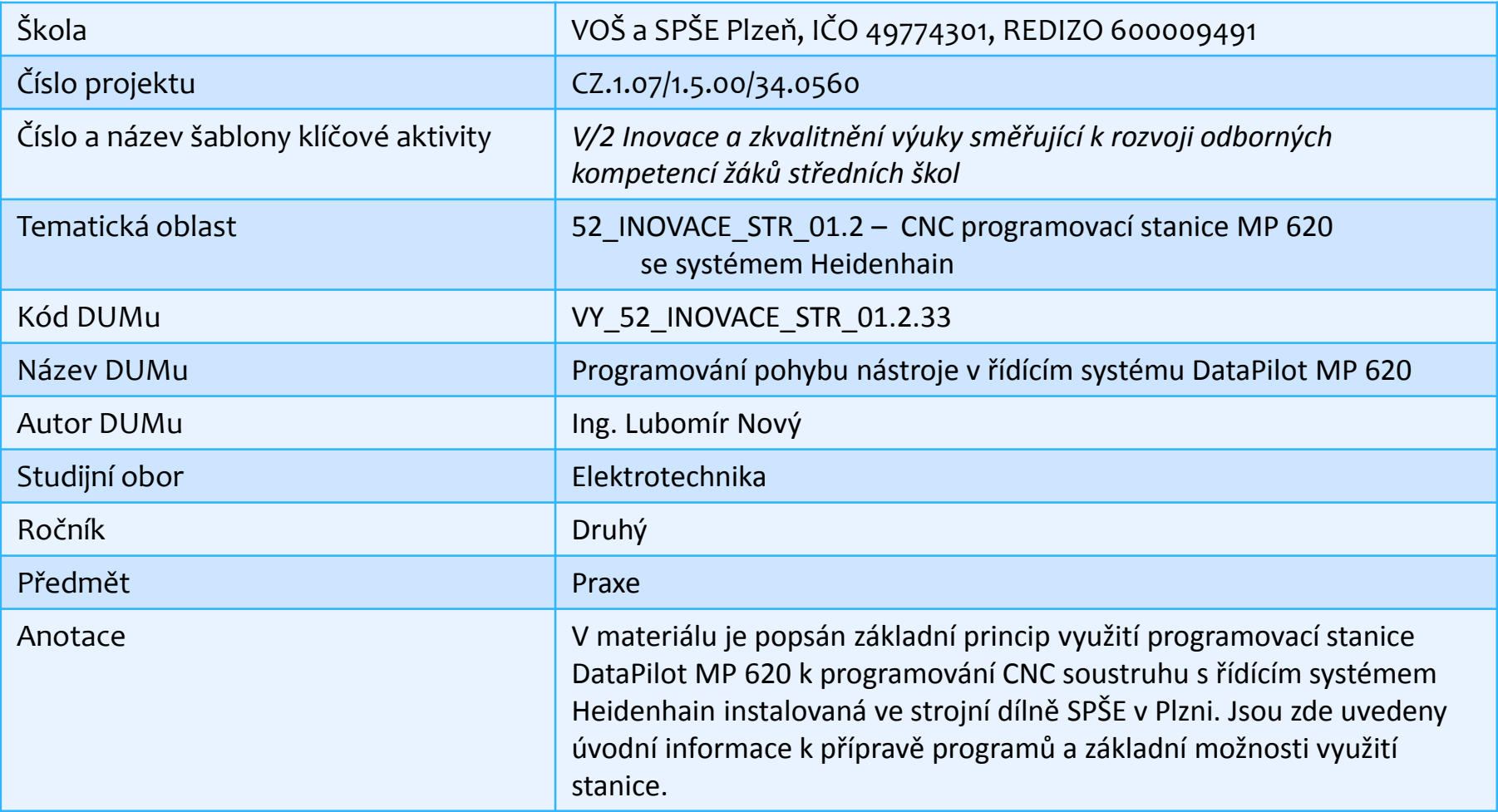

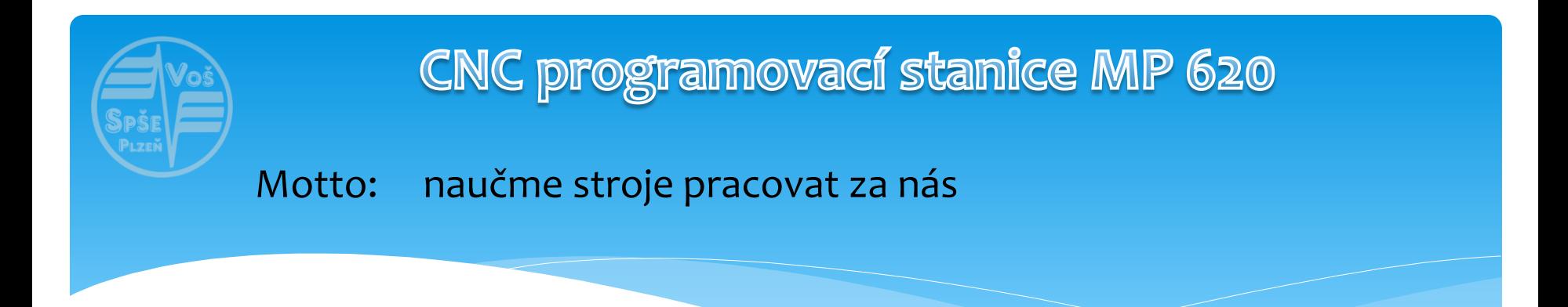

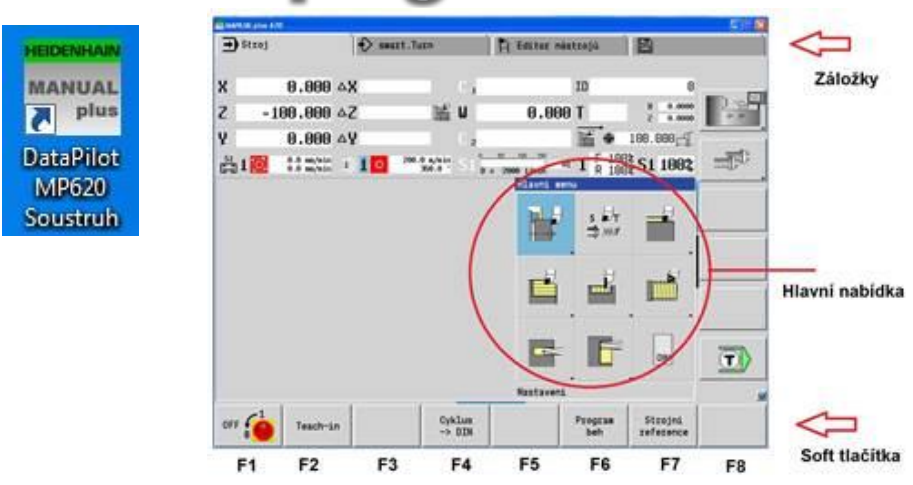

V základní nabídce programu máme tyto možnosti:

- záložky
- pole hlavní nabídky
- soft tlačítka F1 až F8

**Záložky** – definují jednotlivé provozní režimy systému:

**Stroj / smart.Turn / Editor nástrojů / Organizace**

Pro základní seznámení se způsobem programování **budeme používat režim Stroj**

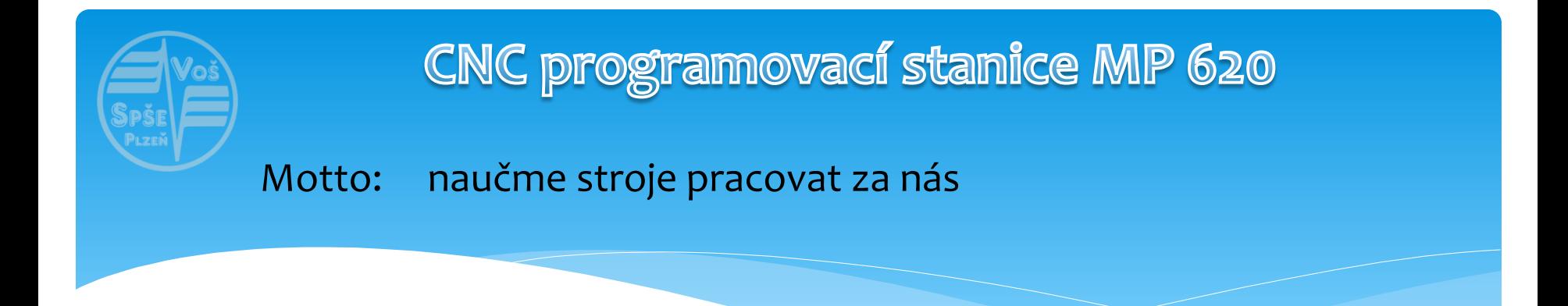

Nabídka **hlavní menu** – zobrazované aktuální položky menu odpovídají konkrétním podmínkám při programování a jednotlivá tlačítka použijeme k programování.

**Soft tlačítka** – použijeme pro potvrzení nabídky vyplývající z daného úkolu při práci s programem. Můžeme je aktivovat myší nebo příslušnou funkční klávesou F1 až F8.

CNC soustruhy můžeme programovat s ohledem na umístění jednotlivých suportů s nástroji (nástroj před nebo za osou soustružení):

**Používáme pravoúhlý souřadnicový systém s osami X, Z.**

- osa Z je rovnoběžná s osou pracovního vřetena

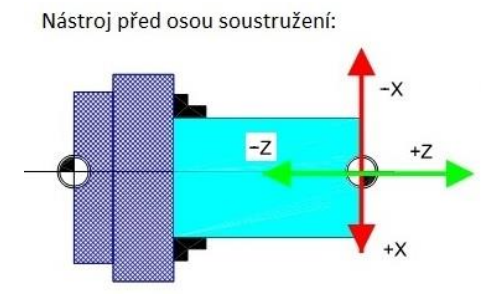

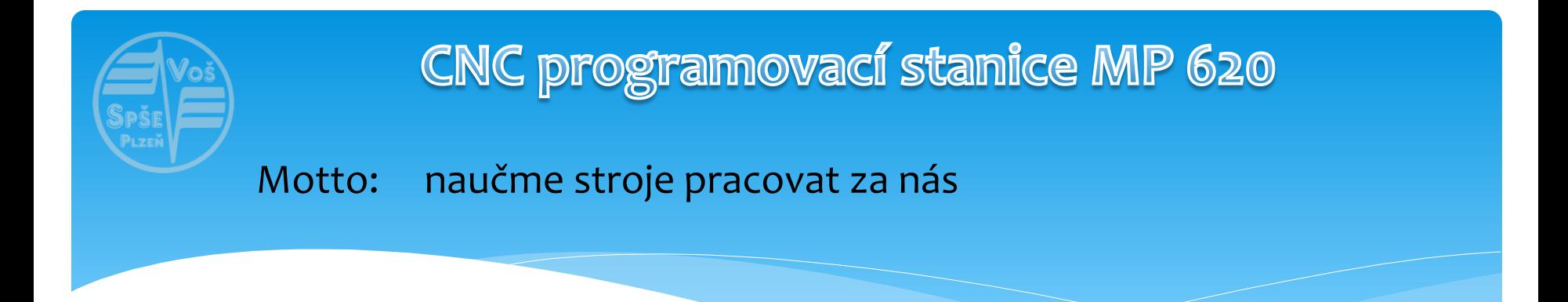

## **Nulový bod stroje M:**

- u soustruhů je to zpravidla průsečík osy vřetena a čela vřetena

## **Nulový bod obrobku W:**

- pro obrábění je jednodušší umístit vztažný bod na obrobek tak, jak je kótován na výkresu obrobku – souřadnice Z = 0

## **Nastavení nulového bodu obrobku v programu MP 620:**

- používáme zejména pro odzkoušení chodu programu a simulaci obrábění skutečného výrobku
- s ohledem na velikost polotovaru musíme nastavit skutečnou polohu nulového bodu obrobku W od nulového bodu stroje M – vzdálenost ZN. V bodu W pak bude v programu souřadnice Z=0.

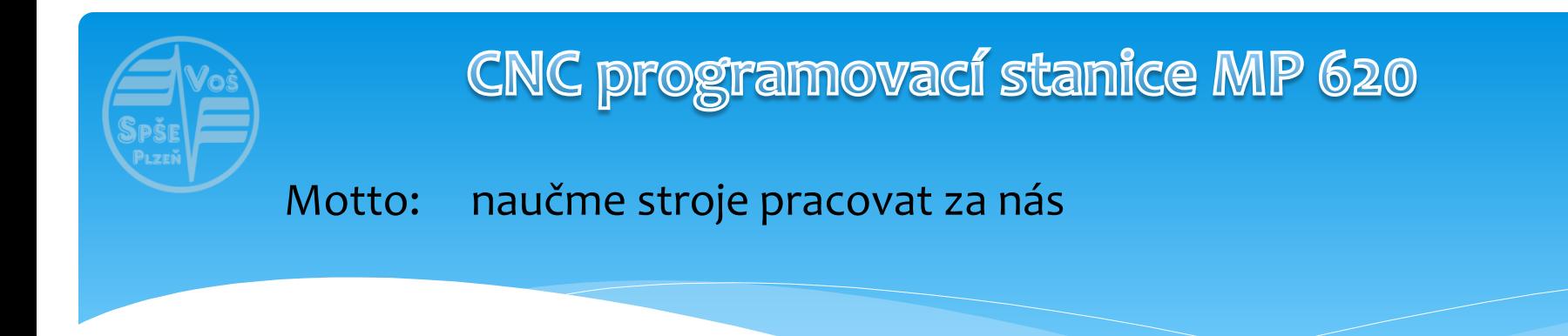

**Ovládací panel pro obsluhu stroje** obsahuje tyto skupiny tlačítek:

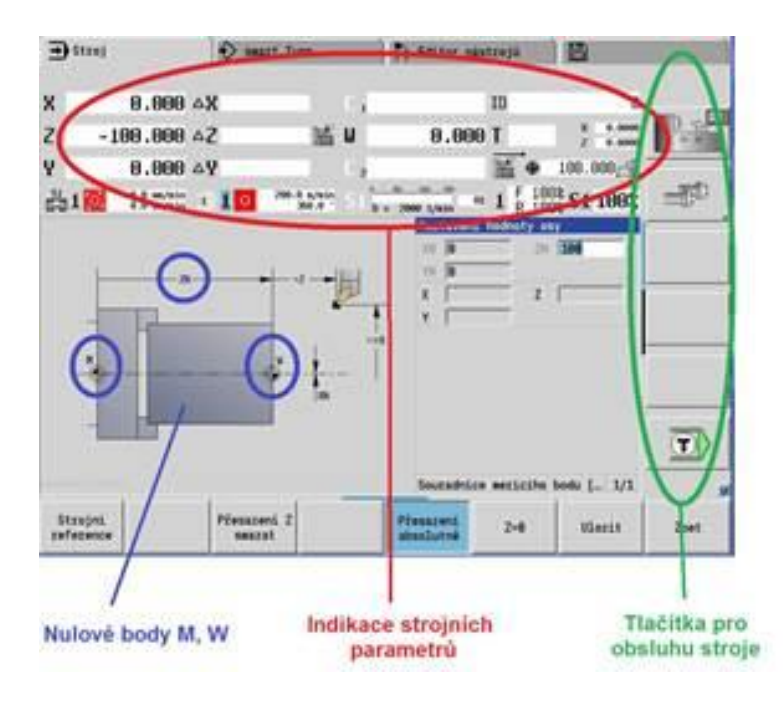

- panel s indikací strojních parametrů
- tlačítka pro obsluhu stroje
- pole s grafikou programu zde nulové body M, W

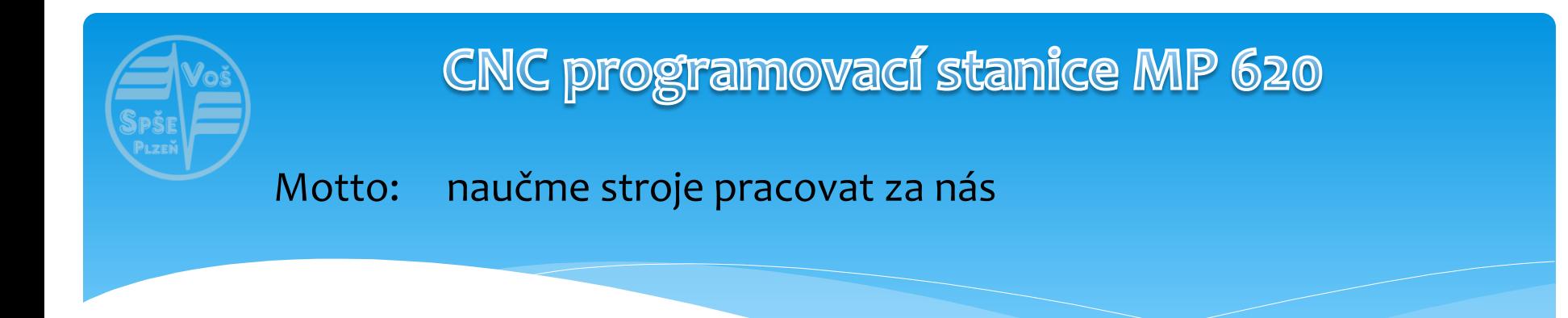

### **Postup nastavení nulového bodu obrobku:**

1. Hlavní menu: **1. Marchandra** 2. Nastavení:

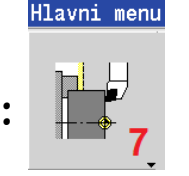

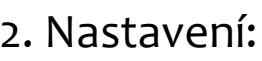

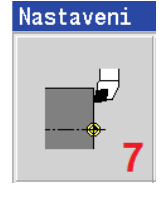

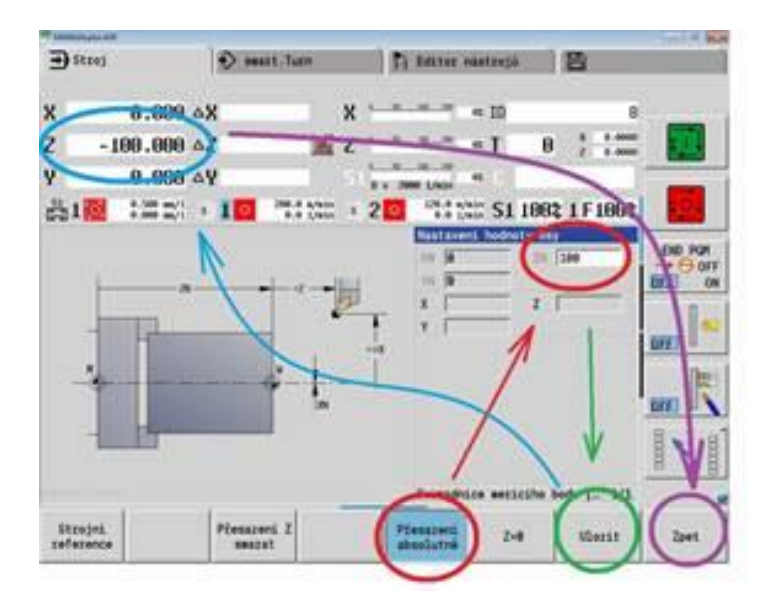

- 3. Tlačítko "Přesazení absolutně"
- 4. Zadat hodnotu ZN vzdálenost M-W
- 5. Potvrdit tlačítkem "Uložit"
- 6. Na displeji se u souřadnice Z ukáže zadaná hodnota – souřadnice bodu M od bodu W
- 7. Tlačítkem "Zpět" uložíme zadané hodnoty